In this technology assignment, you'll learn how to use Mathtype. Mathtype is a software tool that allows you to type mathematical equations into documents. A "mini" version can be installed from the Microsoft Office installation disk. Go to http://office.microsoft.com/en-

us/word/HA012303661033.aspx?pid=CH100793981033 for more information on using the Equation Editor in Word 2007. You can get more information on using the Equation Editor in Word 2003 at http://office.microsoft.com/en‐us/word/CH010504621033.aspx.

A 30‐day demo version of Mathtype is available for download from

http://www.dessci.com/en/products/mathtype/default.htm . Many colleges have Mathtype installed in their computer labs. You will need to have Mathtype or the Equation Editor in Word installed on your computer to complete this assignment. The steps below on using Mathtype pertain only to Mathtype. You'll need to visit the links above if you plan to use Equation Editor.

In this assignment, you'll document the steps to solving a system of equations using substitution. To document the steps you'll learn how to create subscripts, superscripts, multiline equations, and fractions. The skills you learn in this assignment will help you in later assignments where you will need to communicate the steps in your mathematical solutions.

For this assignment, you'll solve the system of equations

$$
3x + 2F y = 5
$$

$$
2L x - 3y = 2
$$

where F is the number of letters in your first name and L is the number of letters in your last name. For instance, if your first and last name both contained 1 letter, you would solve

$$
3x + 21 y = 5
$$

$$
21 x - 3y = 2
$$

to complete this assignment. In the first part of this assignment you'll solve this problem on paper. Once you have completed the steps on paper, you'll transfer the steps to a Word document using Mathtype or the Equation Editor.

## Solve the System of Equations Using Substitution

Start by writing down the system of equations you wish to solve. For this demonstration, I'll solve the system

$$
3x + 21 y = 5
$$
  
2<sup>1</sup> x - 3y = 2

To begin, simplify the exponents by writing  $2<sup>1</sup> = 2$  . The system becomes

$$
3x + 2y = 5
$$

$$
2x - 3y = 2
$$

For this assignment we are going to use substitution to solve these equations. Although it is not the most efficient way to solve them, it allows you to learn how to use Mathtype since you'll need to utilize fractions and other mathematical objects.

Solve the first equation for y by subtracting 3x from both sides of the equation. This results in the equation

$$
2y = 5 - 3x
$$

To isolate y, divide both sides of the equation by 2 to yield

$$
y = \frac{5 - 3x}{2}
$$

Substitute this equation into  $2x - 3y = 2$  to give

$$
2x-3\left(\frac{5-3x}{2}\right)=2
$$

Now that y has been eliminated from the equation, we'll solve for x by clearing the fraction. Multiply each term in the equation by 2:

$$
4x - 3(5 - 3x) = 4
$$

Remove the parentheses using the distributive property of multiplication,

$$
4x - 15 + 9x = 4
$$

Collect like terms to yield

$$
13x - 15 = 4
$$

Add 15 to both sides,

$$
13x=19
$$

Divide by 13 to give the first part of the solution,  $x = \frac{19}{10}$ 13  $x = \frac{1}{x}$ . The other coordinate is found by putting this

value into  $y = \frac{5-3}{2}$ 2  $y = \frac{5-3x}{2}$  to give

$$
y = \frac{5 - 3\left(\frac{19}{13}\right)}{2} = \frac{4}{13}
$$

We can check the solution by putting  $\left(\frac{19}{13}, \frac{4}{13}\right)$  into the original equation:

$$
3\left(\frac{19}{13}\right) + 2\left(\frac{4}{13}\right) = 5
$$
  
5 = 5  

$$
2\left(\frac{19}{13}\right) - 3\left(\frac{4}{13}\right) = 2
$$
  
2 = 2

So  $\left(\frac{19}{13}, \frac{4}{13}\right)$  is the solution to this system of equations.

## Document Your Solution Using Mathtype and Word

As you can see from the solution above (which was created using Word and Mathtype), documenting you work with words and equations makes it very easy to follow. When solving and documenting your work, your goal should be to create an explanation like the one above.

Let's look at how several of the equations above where created. Once Mathtype is installed on your

computer, you'll see a new tab along the top of Word 2007. Left mouse click on to MathType to display the options for using Mathtype. For this class, the most important options are shown below:

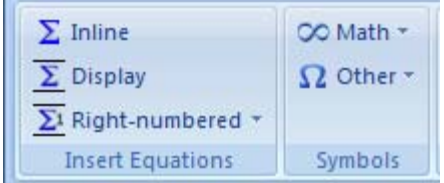

 **Inline** – An inline equation is an equation that is included within a sentence. For instance, in the text above,

Substitute this equation into  $2x - 3y = 2$  to give

The equation is inserted in the same line as the text. This is called an inline equation. Left clicking on  $\Sigma$  Inline starts Mathtype and will place the resulting equation inline.

**Display** – A display equation is an equation that is on a separate line in your document like

```
om the equation, we'll solve for x by clear
4x-3(5-3x) = 4e distributive property of multiplication,
```
Left clicking  $\overline{\Sigma}$  Display starts Mathtype and will place the resulting equation on a line by itself.

 **XXX‐numbered –** A numbered equation is simply a display equation that has been numbered on either the right of left.

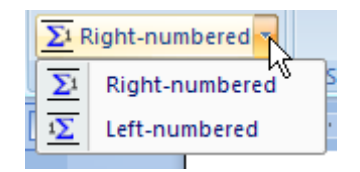

By clicking on the arrow on the right side of the button, you can start Mathtype and place a number on either the right of left of the equation. This is useful if you want to refer back to the equation by number later on in your solution.

**Symbol –** Clicking on the arrow to the right the word symbol brings up a menu of symbols.

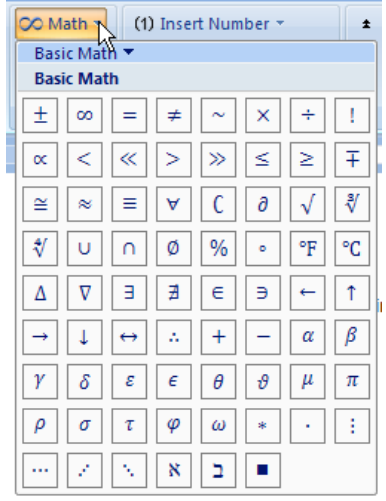

You can click on these buttons to insert any of these symbols into your document.

Let's try creating the first equation in the explanation above,

```
3x + 2^1y = 52^1x-3y=2<sup>-</sup>
```
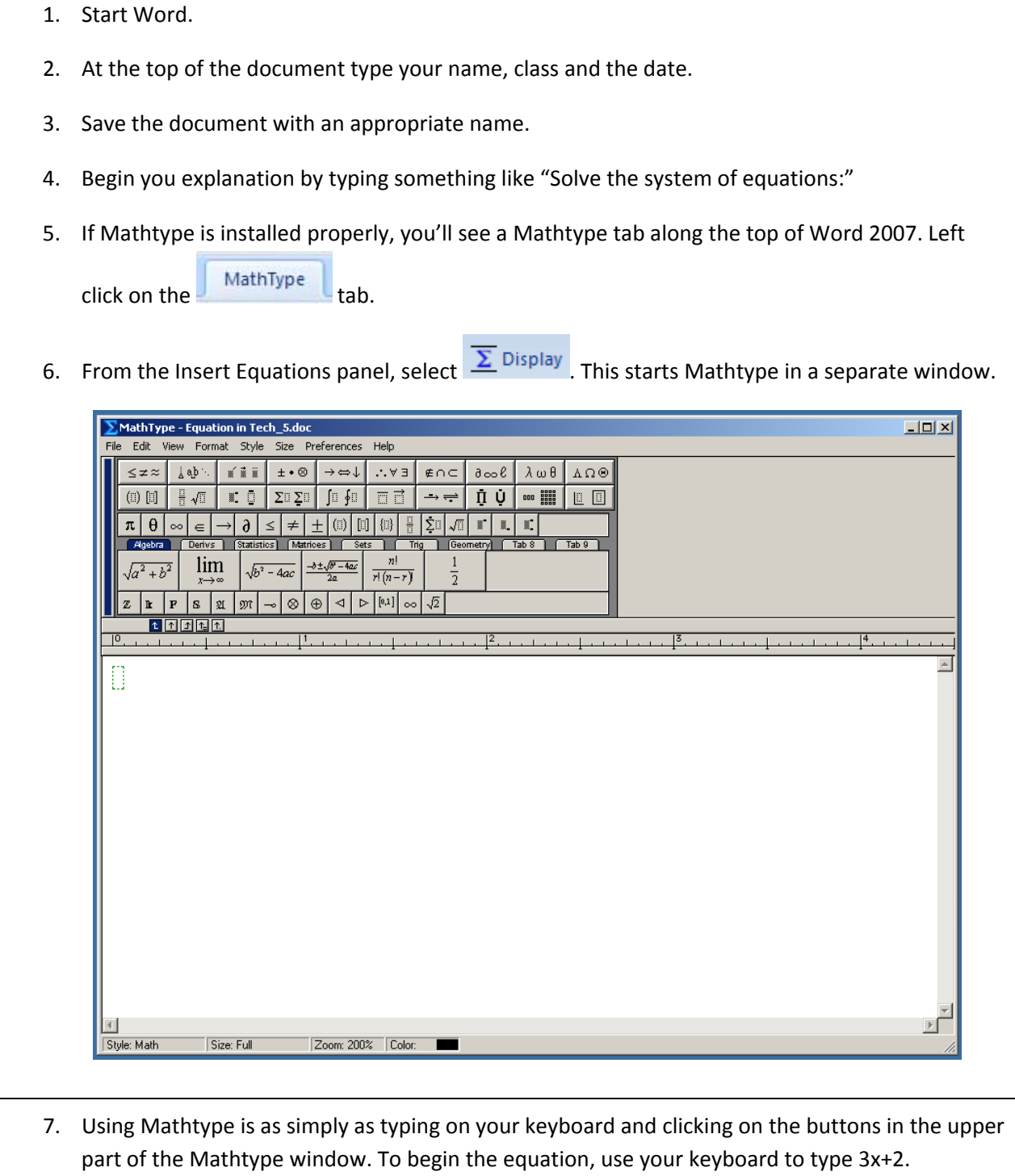

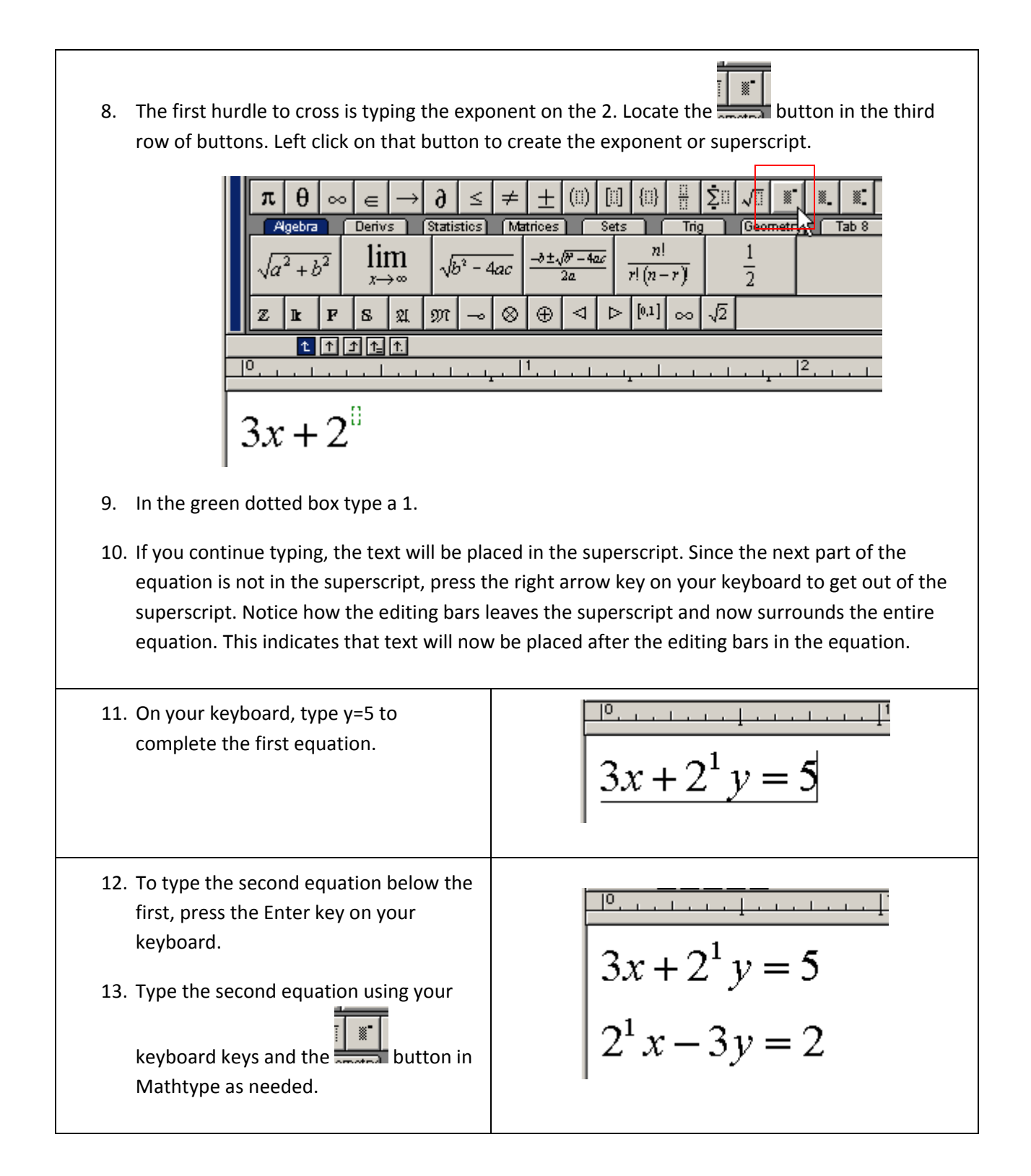

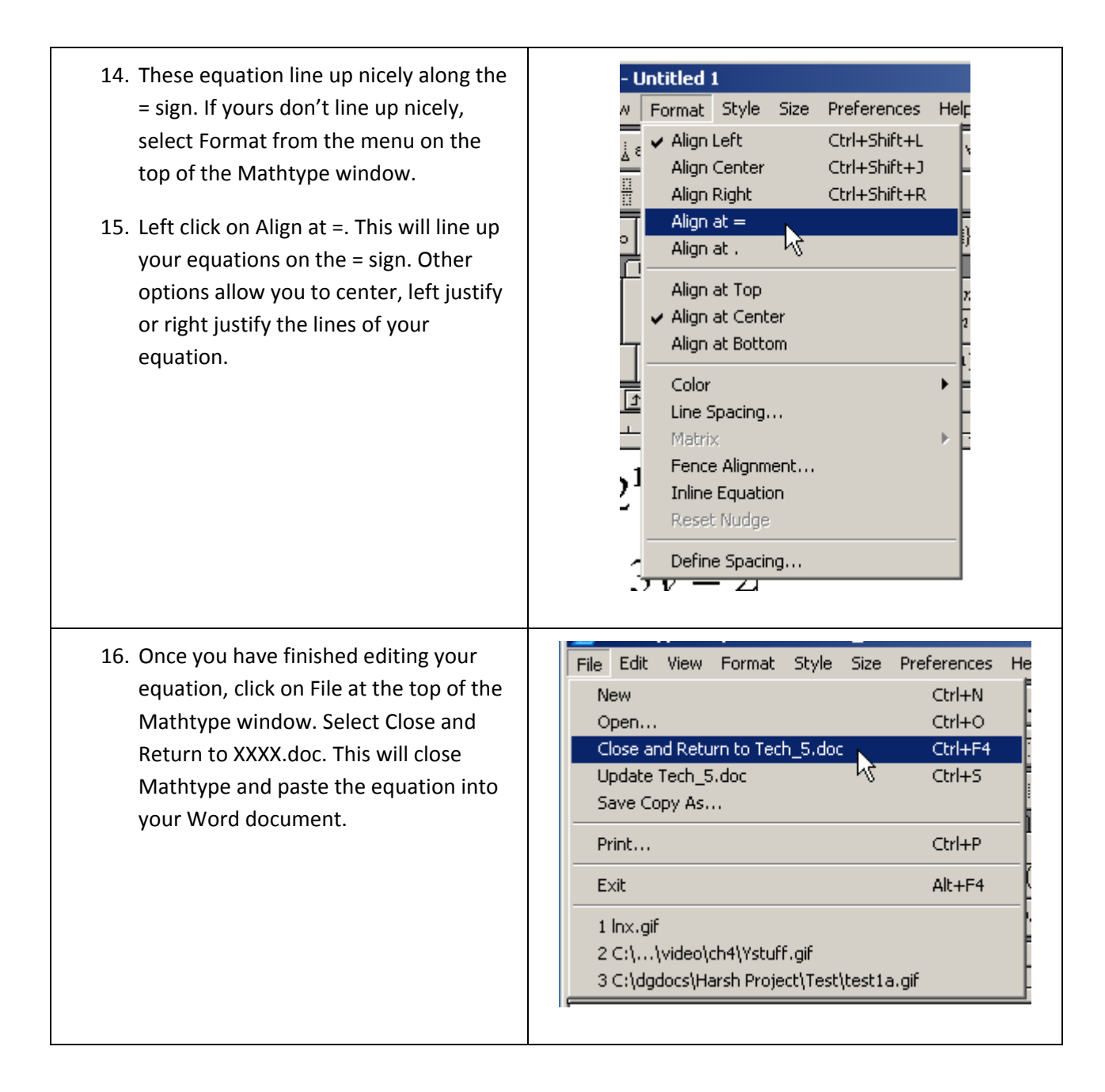

Continue documenting your solution in Word. When you want to place an equation on a line by itself,

use the  $\overline{\Sigma}$  Display button under the Mathtype tab. If you want to place an equation within a sentence, use the  $\sum$  Inline button under the Mathtype tab.

The equation  $2x-3\left(\frac{5-3x}{2}\right)=2$ 2  $x-3\left(\displaystyle\frac{5-3x}{2}\right)=2$  is a bit more complicated. It contains parentheses as well as a fraction. Follow the steps below to create an equation like this in your document.

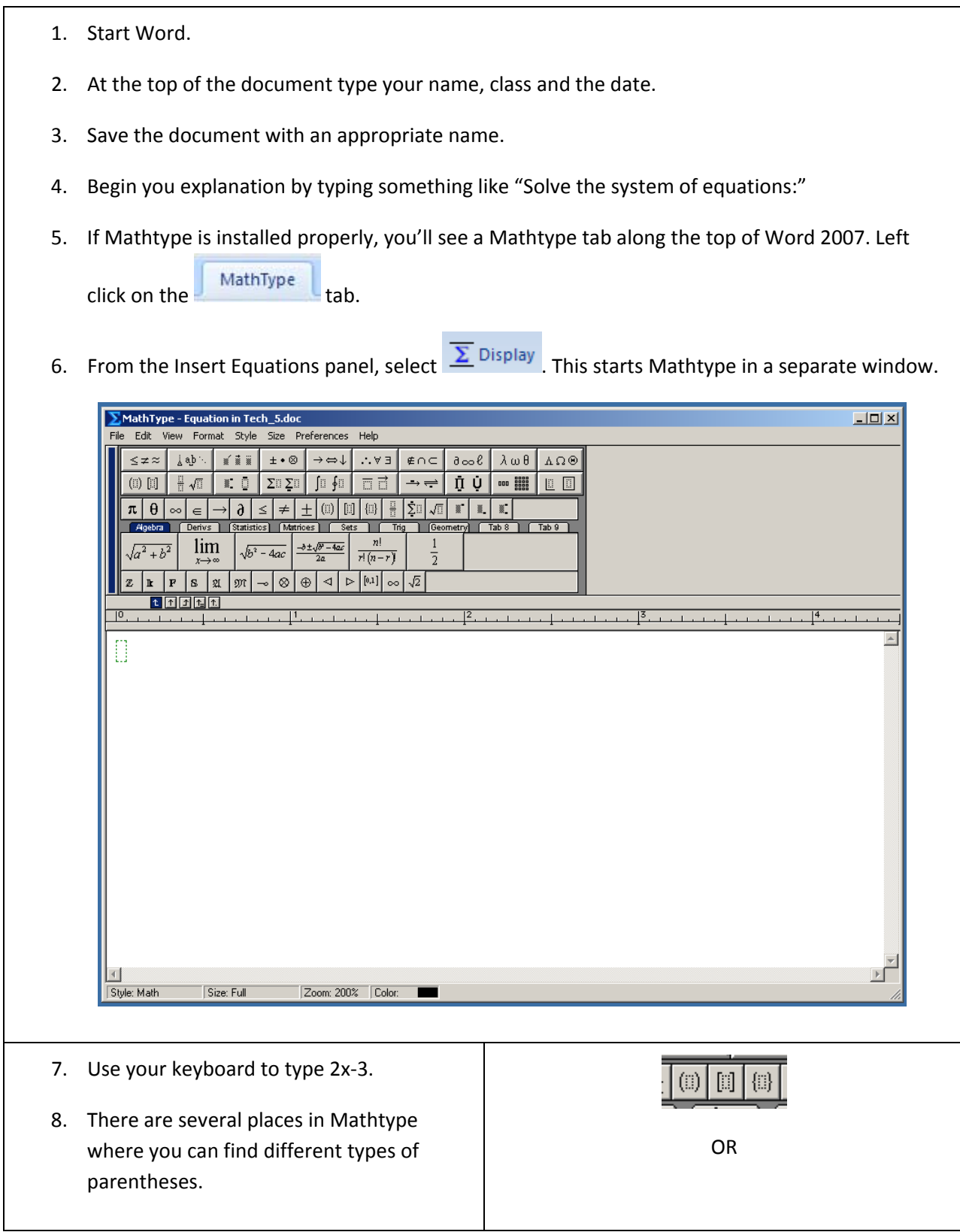

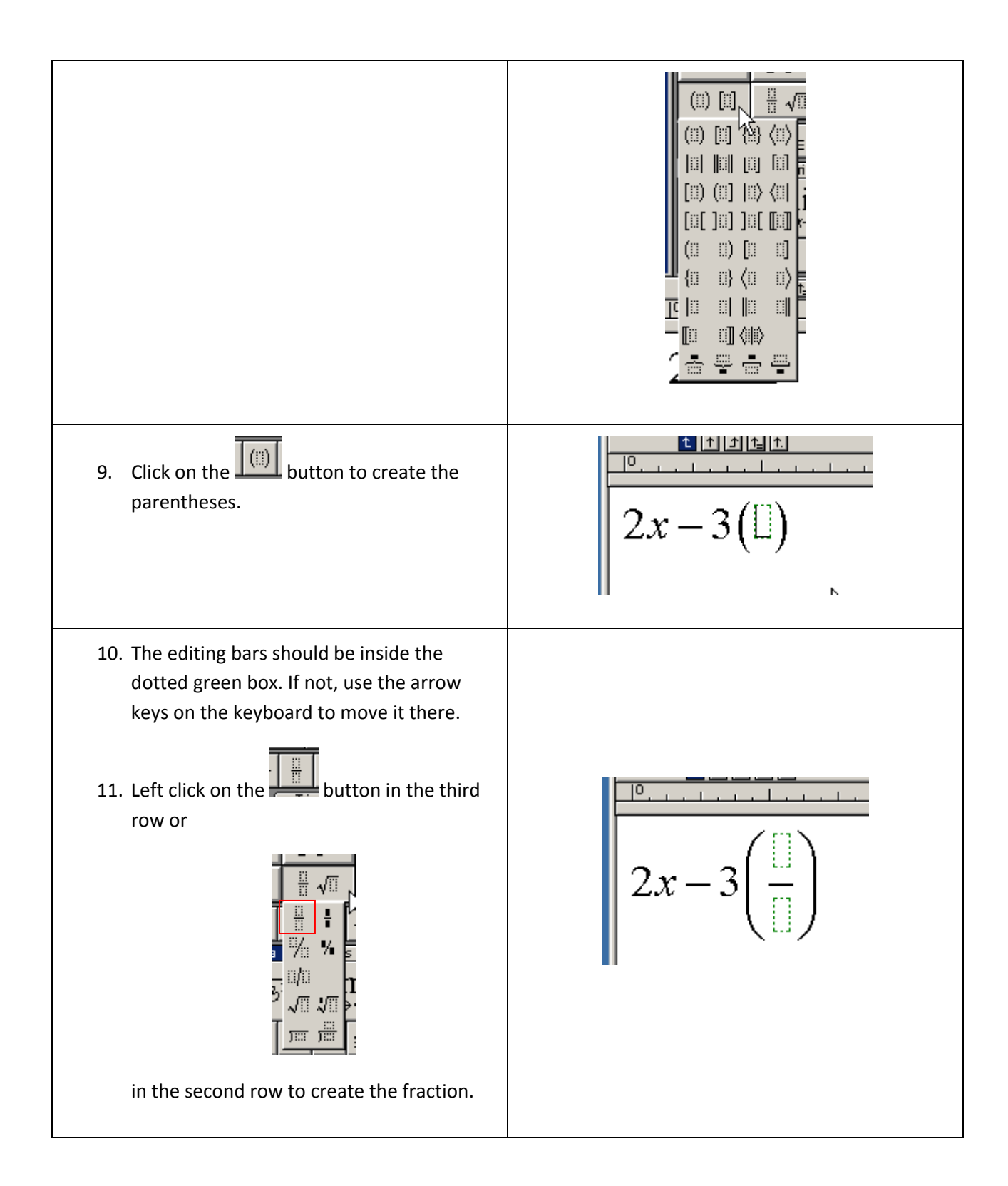

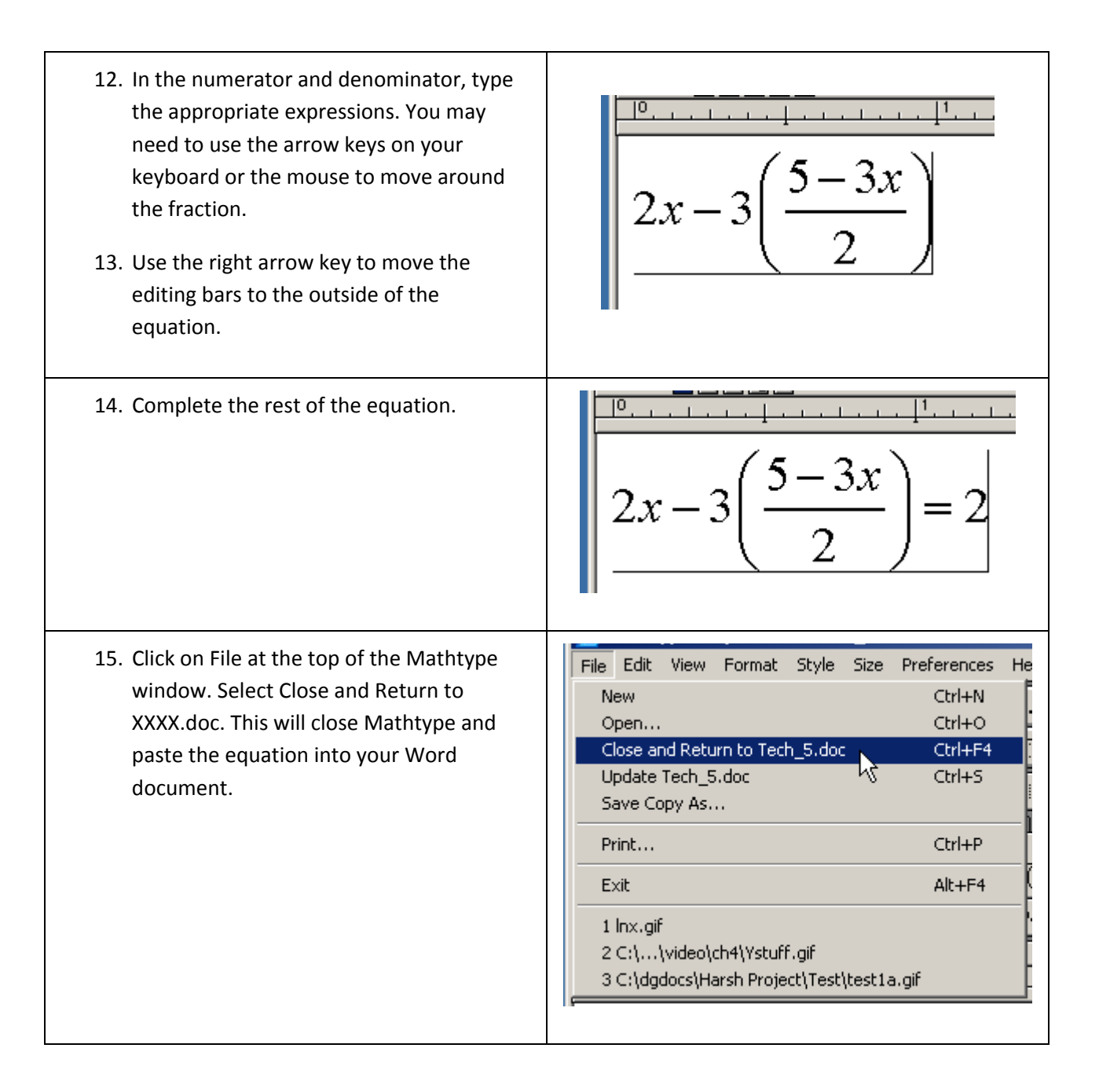

There are many other symbols, operations, and editing options within Mathtype. Click on some of the buttons in the first two rows of the Mathtype window to get a feel for what is possible.

Finish documenting your solution for your set of equations. Remember to save your document often as you work. Once you have completed your solution, compare it to the explanation on the second page of this document. Can you improve on your explanation?